Log in op de website: <https://kms.mwbedrijfskleding.nl/login.html> met je verkregen inloggegevens.

Klik vervolgens op de linker kolom op bestellen.

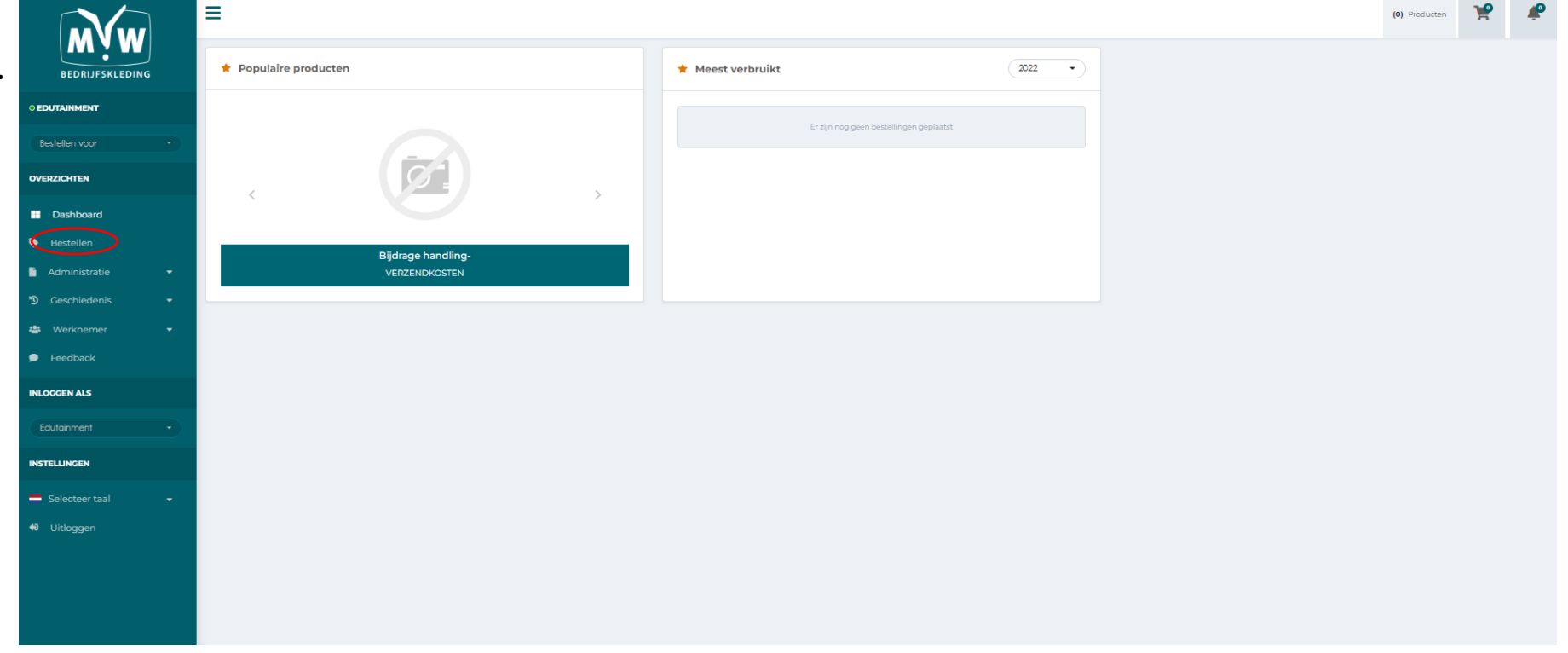

## Selecteer van de gewenste artikelen:

- De kleur
- De maat
- Het aantal stuks

Klik vervolgens op het oranje balkje met het winkelwagentje.

 $\mathbb{R}^+$ 

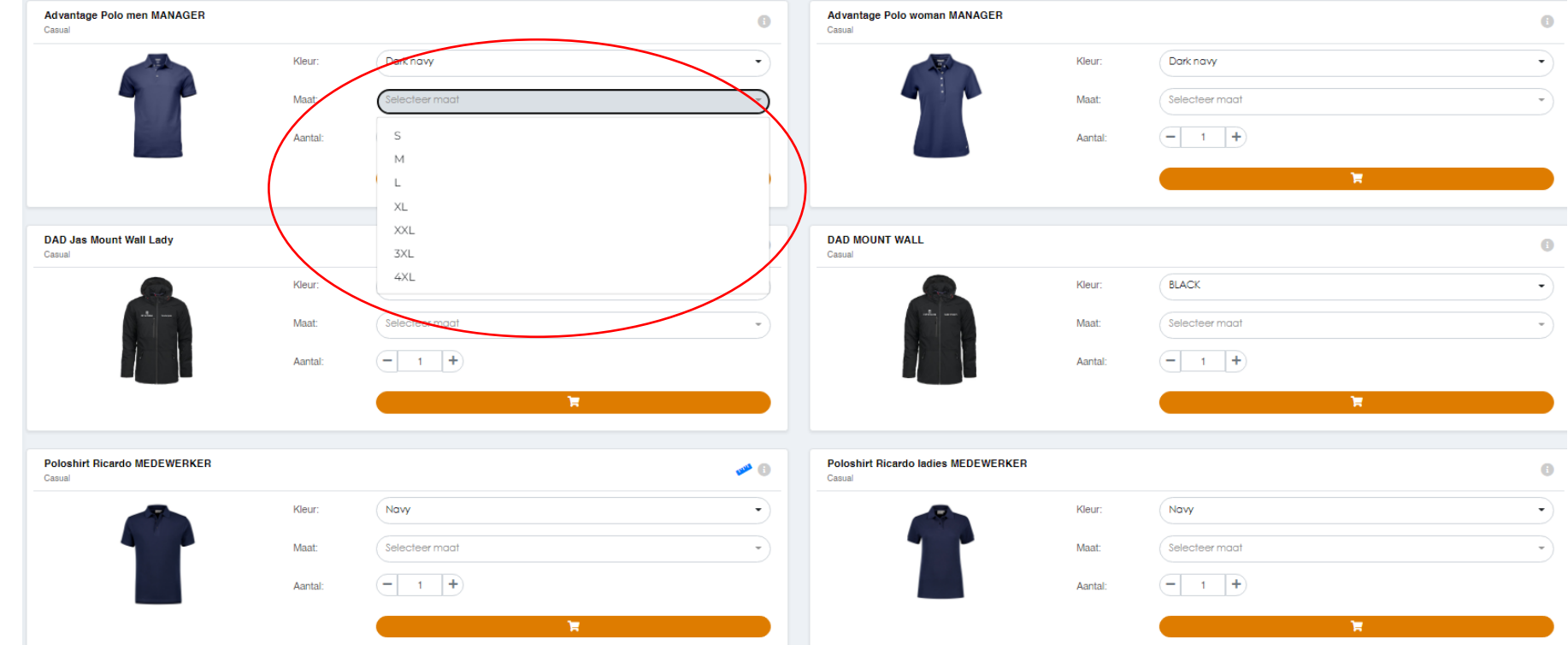

Wanneer je alle artikelen in het winkelwagentje hebt geplaatst kun je rechtsboven in naar het winkelwagentje toe gaan. Je komt dan in dit scherm en ziet wat je 'geshopt' hebt.

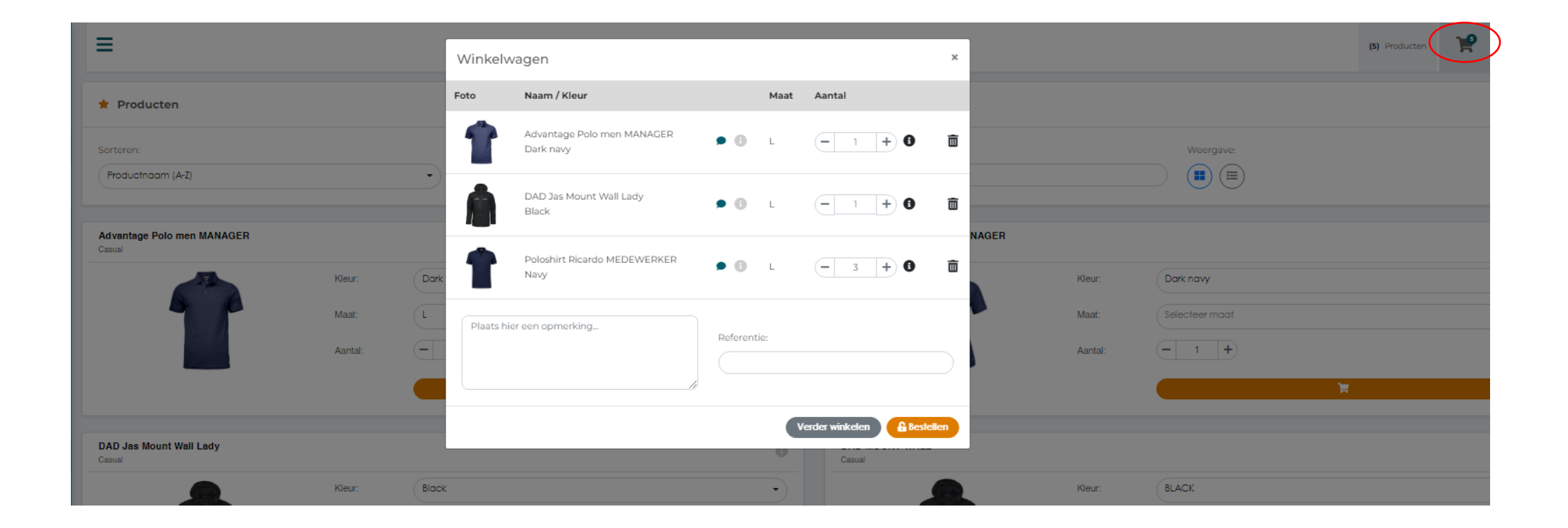

In dit scherm kun je verschillende dingen aan ons doorgeven.

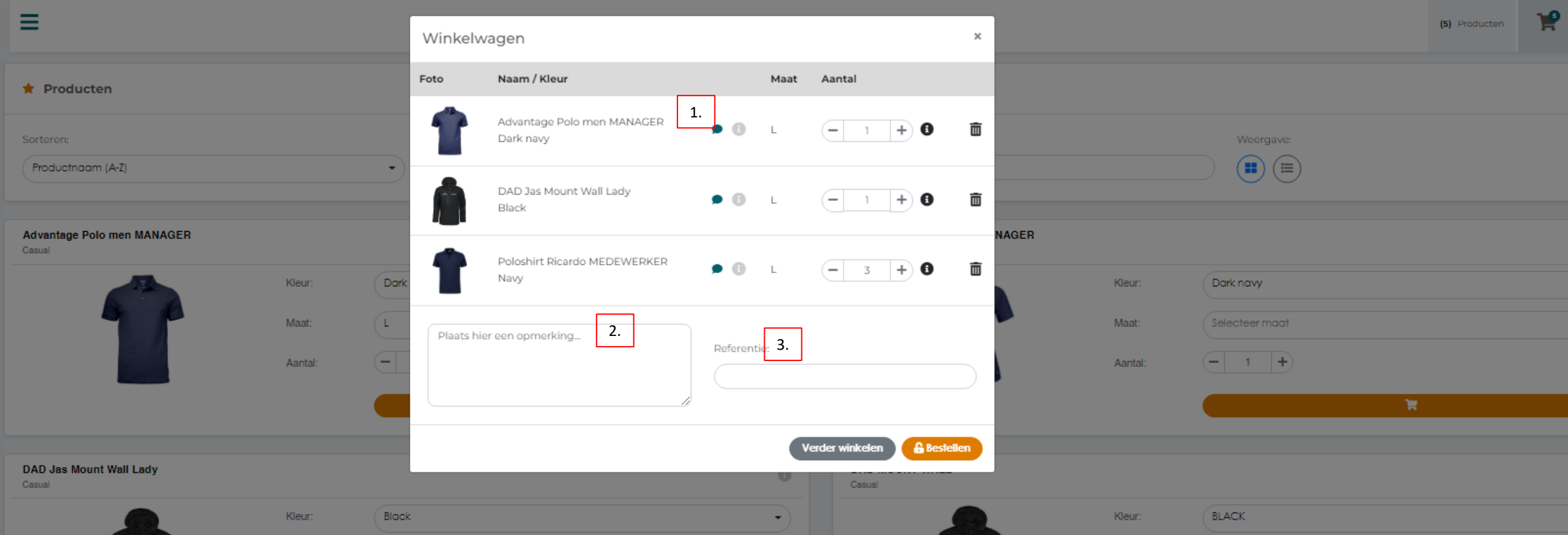

- 1. Vul hier een opmerking in die specifiek bij een artikel hoort. Bijvoorbeeld een naam die op het artikel geborduurd moet worden. Of wanneer iets vermaakt moet worden.
- 2. Vul hier een opmerking in die betrekking heeft op de gehele order. Bijvoorbeeld wanneer het een kledingpakket voor een persoon is.
- 3. Vul hier je e-mailadres in zodat wij weten waar de bevestiging heen mag. LET OP: deze is verplicht!

Klik vervolgens op bestellen en je bestelling is geplaatst.

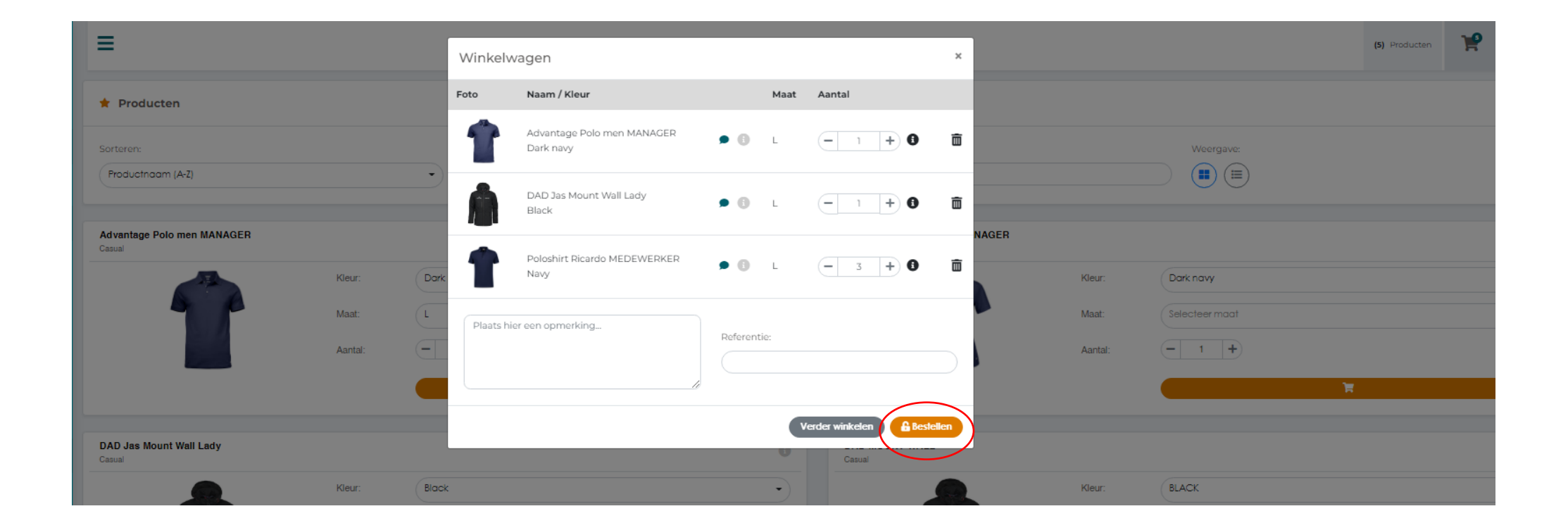

## Bij '*administratie*'→ '*orders*' kun je je lopende orders vinden en inzien.

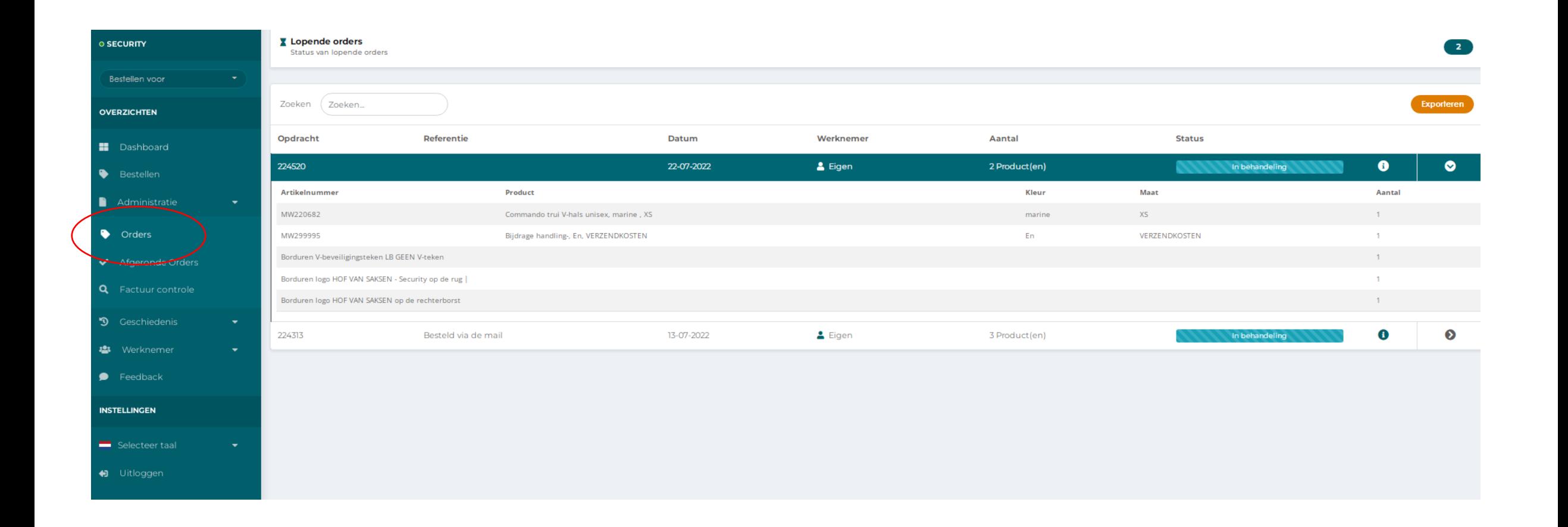

Heb je opmerkingen of klachten over je orders/bestellingen/het portaal? Dan kun je deze invoeren via Feedback. Wij zullen ook op deze manier reageren op de feedback. Deze blijven altijd inzichtelijk en zo is ten allen tijde in te zien wat er besproken is.

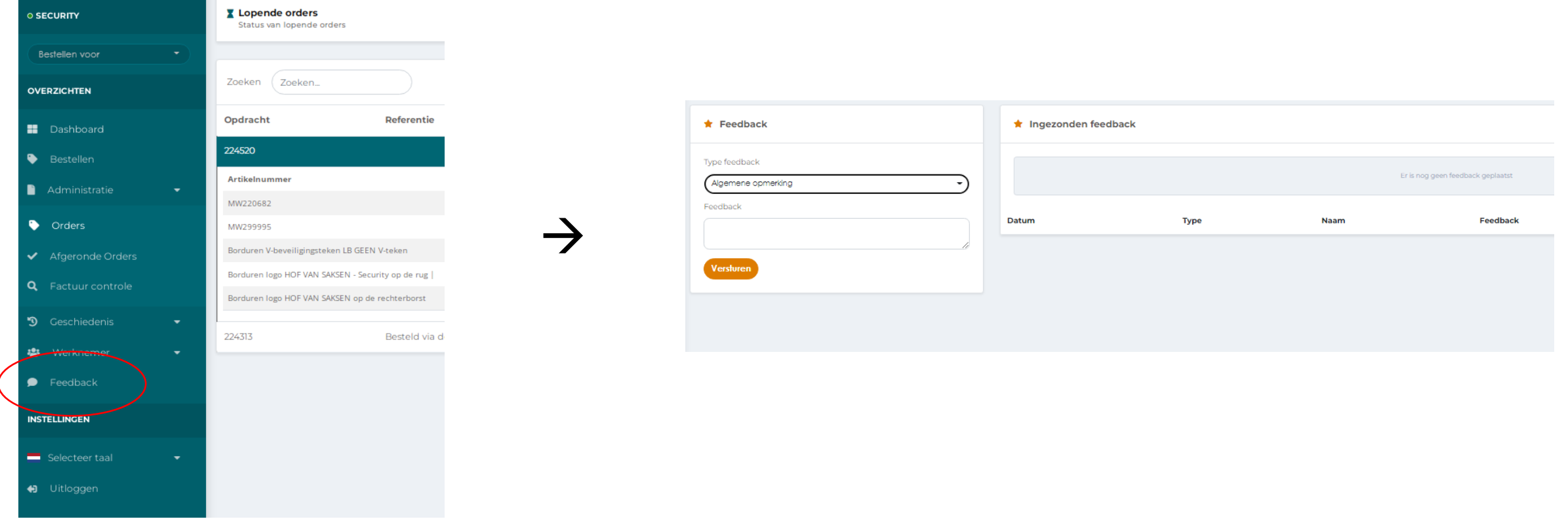